## Come è possibile generare un report di tutte le licenze classiche in uno Smart Account dal portale di registrazione delle licenze dei prodotti (LRP)?

Sommario

Solo per uso esterno da parte del cliente/partner: queste istruzioni sono fornite per aiutare i clienti/partner a eseguire l'azione per risolvere il problema. Se il cliente o il partner incontra dei problemi nelle istruzioni, chiedere di aprire una richiesta di assistenza in relazione al supporto delle licenze [\(https://www.cisco.com/go/scm\)](https://www.cisco.com/go/scm) per risolvere il problema. NON eseguire queste operazioni da solo se si è una risorsa Cisco interna al di fuori del team di supporto alle licenze.

Prima di iniziare, verificare di disporre di:

- Account Cisco.com attivo
- Accesso allo Smart Account e all'account virtuale

Passaggio 1: andare a [Cisco Software Central](https://software.cisco.com/) e accedere con le credenziali Cisco.com.

Passaggio 2: Accedere alle licenze tradizionali e fare clic su 'Access LRP'.

Passaggio 3: nell'angolo in alto a sinistra passare allo Smart Account e al selettore account virtuale. Selezionare lo Smart Account e l'account virtuale appropriati per cui generare il report.

Passaggio 4: andare alla scheda Licenze.

Passaggio 5: fare clic su Export to CSV (Esporta in CSV) per scaricare il report delle licenze.

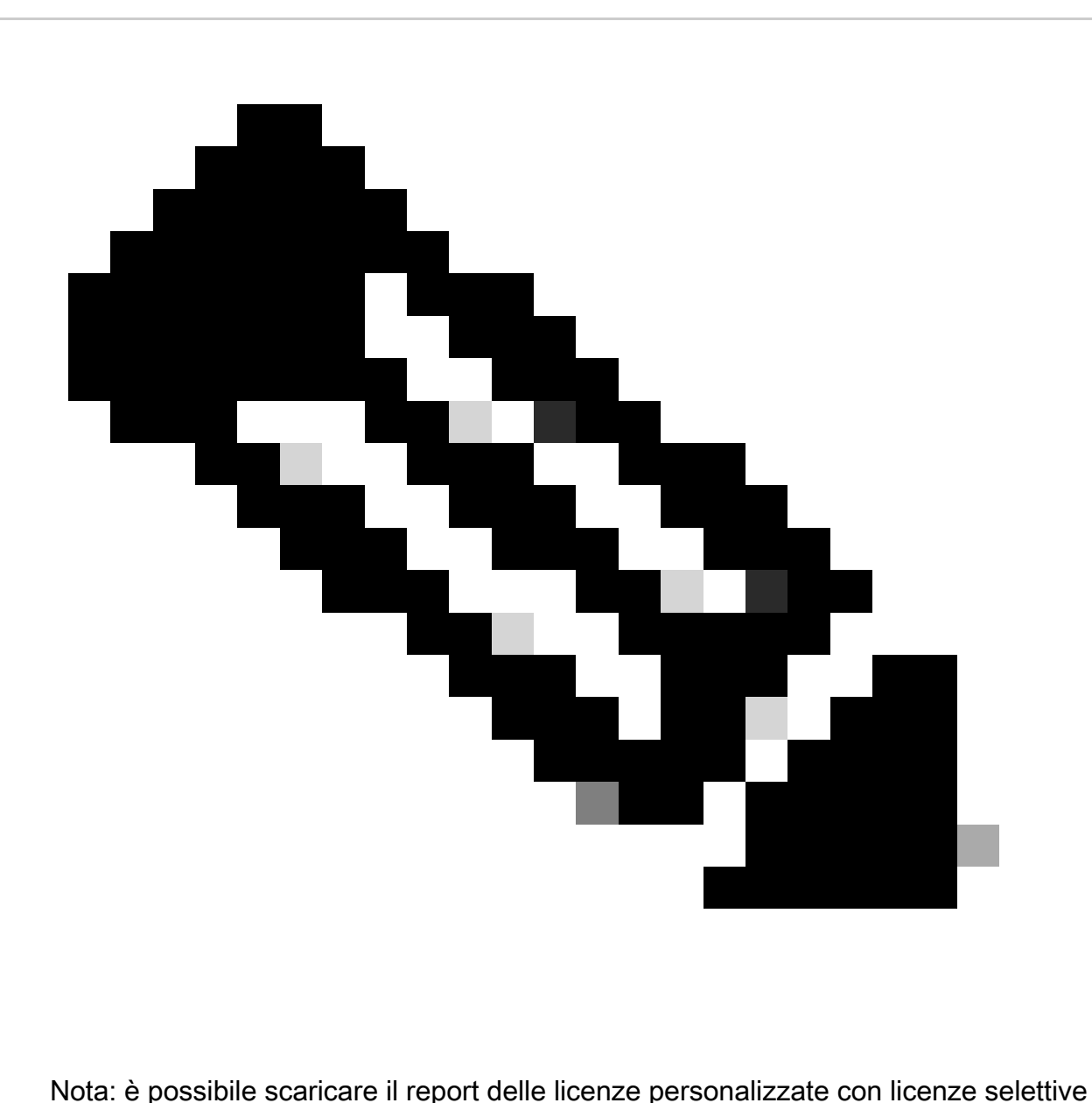

selezionando le licenze specifiche utilizzando la casella di controllo Selettore licenze

Risoluzione dei problemi:

1. Impossibile visualizzare alcune licenze nel report scaricato. Verificare il ruolo dello Smart Account (SA) o dell'account virtuale (SA) prima di aprire una richiesta di assistenza in [Support Case Manager \(SCM\)](https://mycase.cloudapps.cisco.com/case?swl) tramite l'opzione di gestione delle licenze software.

Se si verifica un problema con questa procedura che non è possibile risolvere, aprire una richiesta di assistenza in [Support Case Manager \(SCM\)](https://mycase.cloudapps.cisco.com/case?swl) utilizzando l'opzione di gestione delle licenze software.

Per commenti sul contenuto di questo documento, fai clic [qui.](https://app.smartsheet.com/b/form/b4046460ebdf4287bba6c3de30bd39b9)

## Informazioni su questa traduzione

Cisco ha tradotto questo documento utilizzando una combinazione di tecnologie automatiche e umane per offrire ai nostri utenti in tutto il mondo contenuti di supporto nella propria lingua. Si noti che anche la migliore traduzione automatica non sarà mai accurata come quella fornita da un traduttore professionista. Cisco Systems, Inc. non si assume alcuna responsabilità per l' accuratezza di queste traduzioni e consiglia di consultare sempre il documento originale in inglese (disponibile al link fornito).